一、如何進入物品領用單畫面?

進入校務資訊系統以後,點選「在職教職員」,物品領用的「物品領用單」

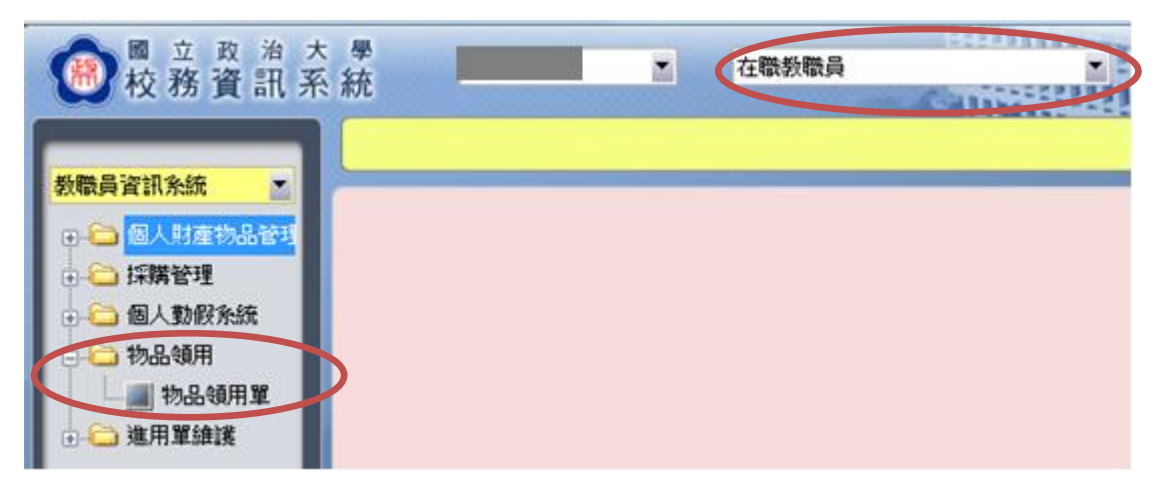

## 進入到「物品領用單」的初始畫面。

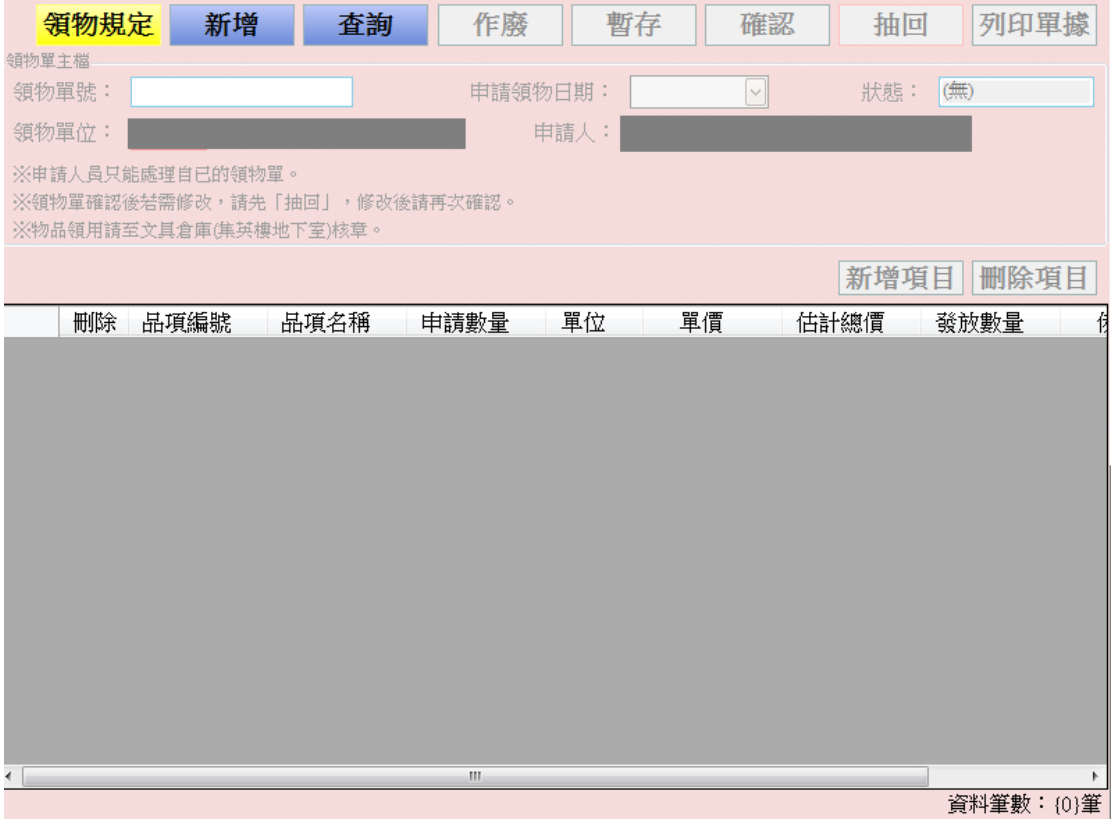

二、如何新增物品領用單?

到「物品領用單」的畫面後,請先查看領用規定。

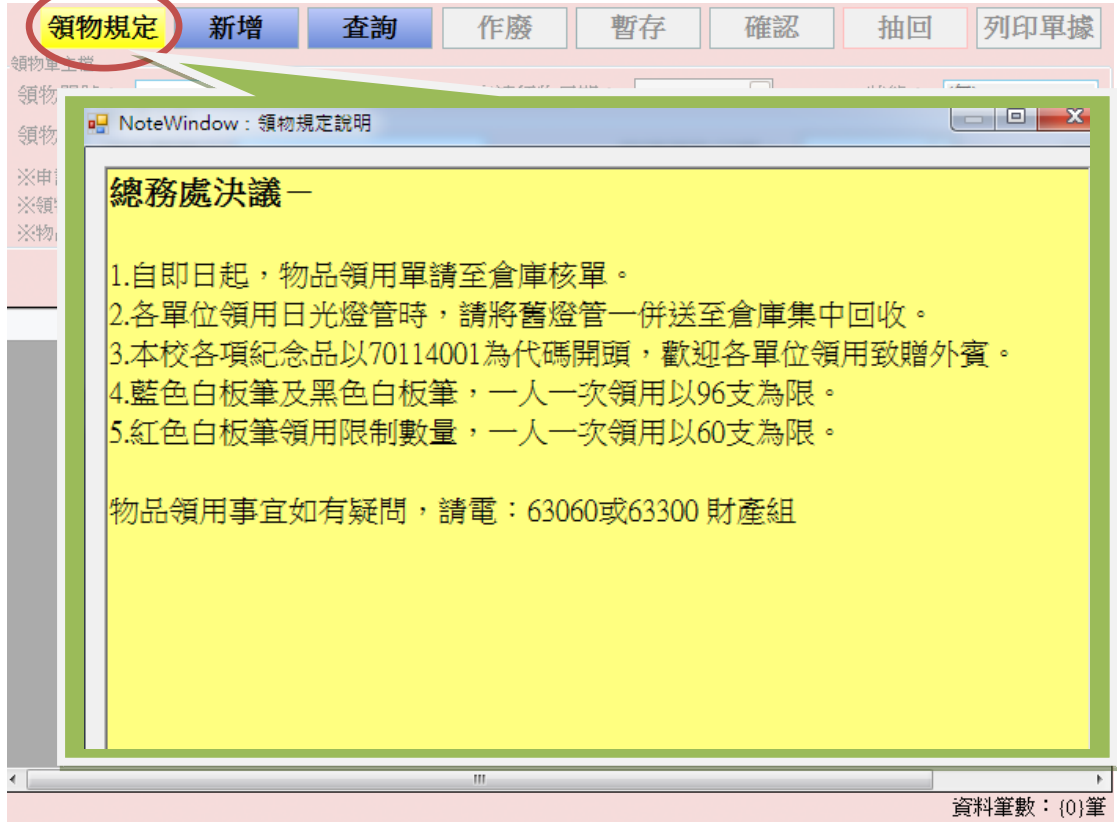

看完領用規定後,可以「新增」領物單,即到新增單據的操作畫面。

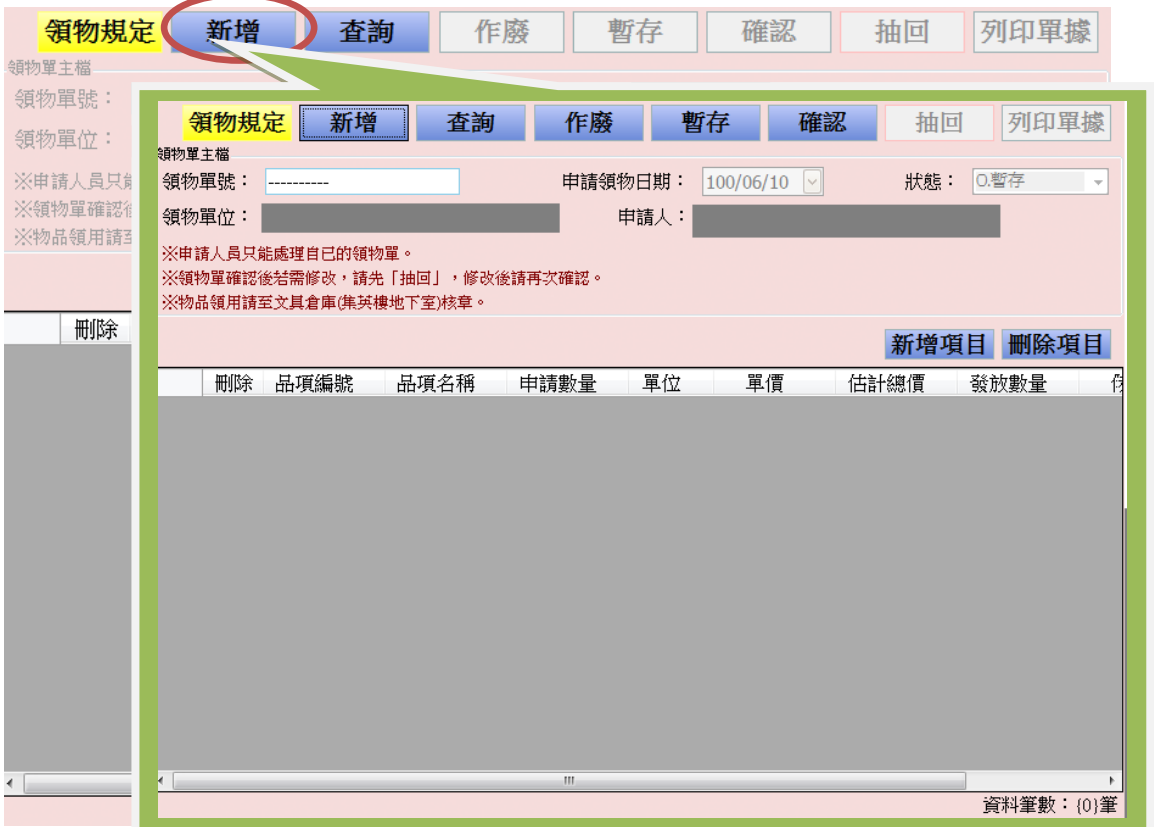

點選「新增」領物單功能後,開始做「新增項目」、「刪除項目」,選擇您要從倉 庫領用的品項。

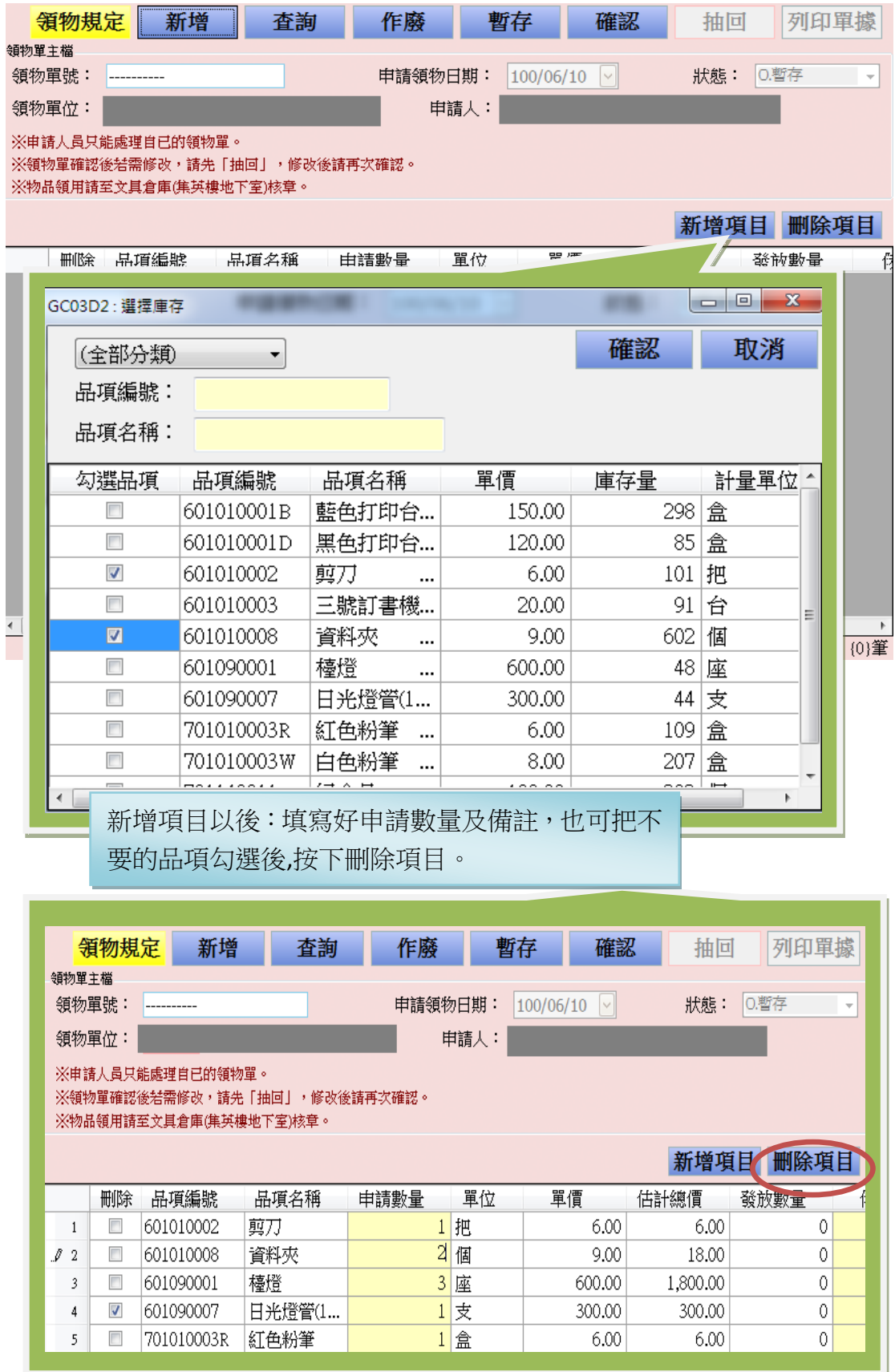

做完領物品項的新增、刪除,及申請數量或備註的填寫,可先按暫存或直接確 認。

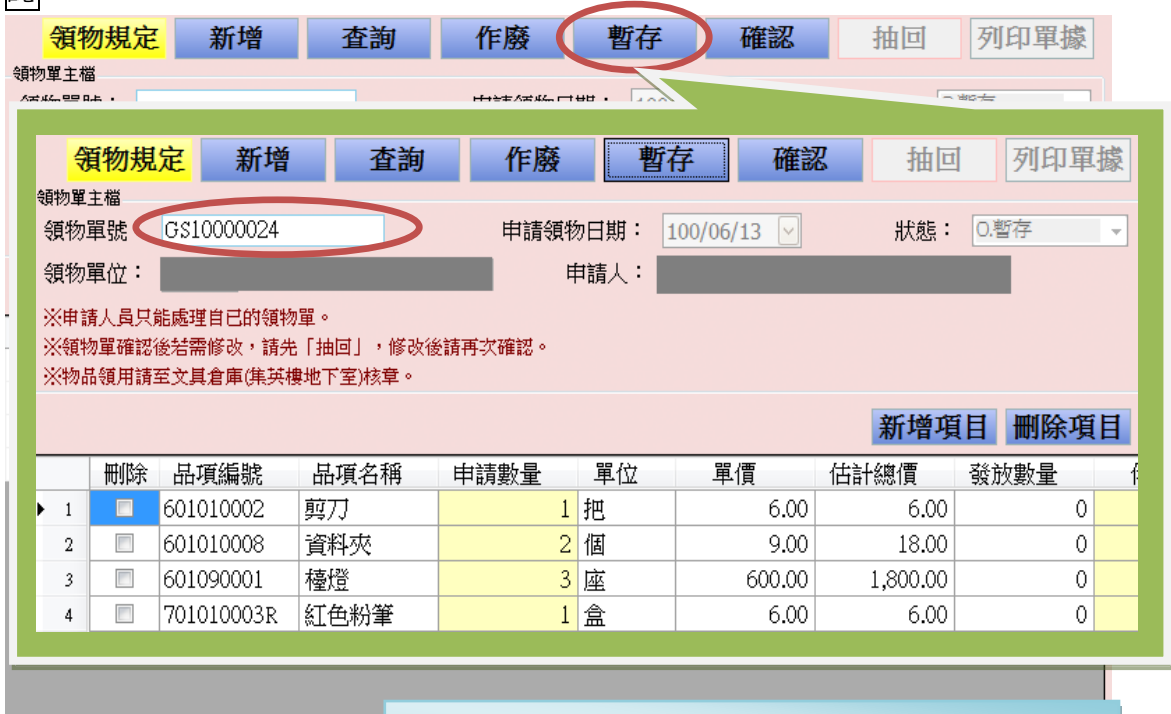

按下暫存後:自動帶出領物單號,領物單位不能再 做變更,此時狀態也為「暫存」。

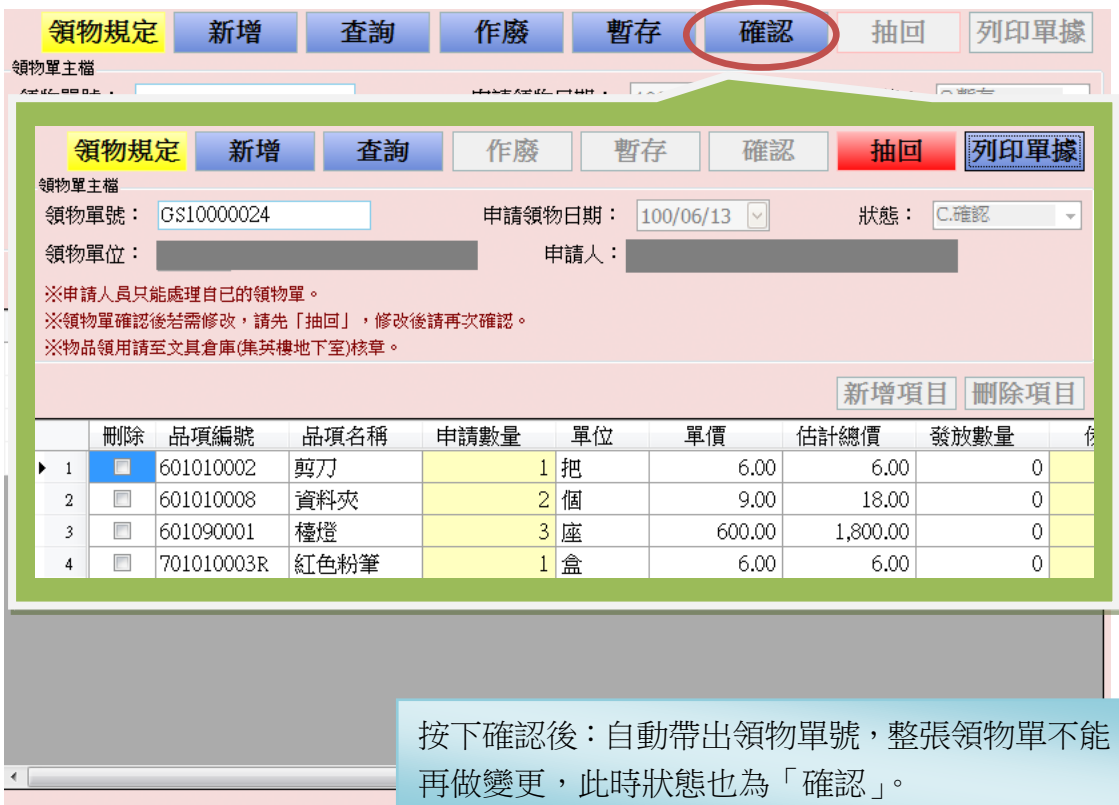

 $\left| \cdot \right|$ 

三、已經確認的領物單,如何再做修改?

如果已經「C.確認」,在狀態未「S.財產組簽收」前,都仍然可以抽回再次做領物 單編輯的動作。

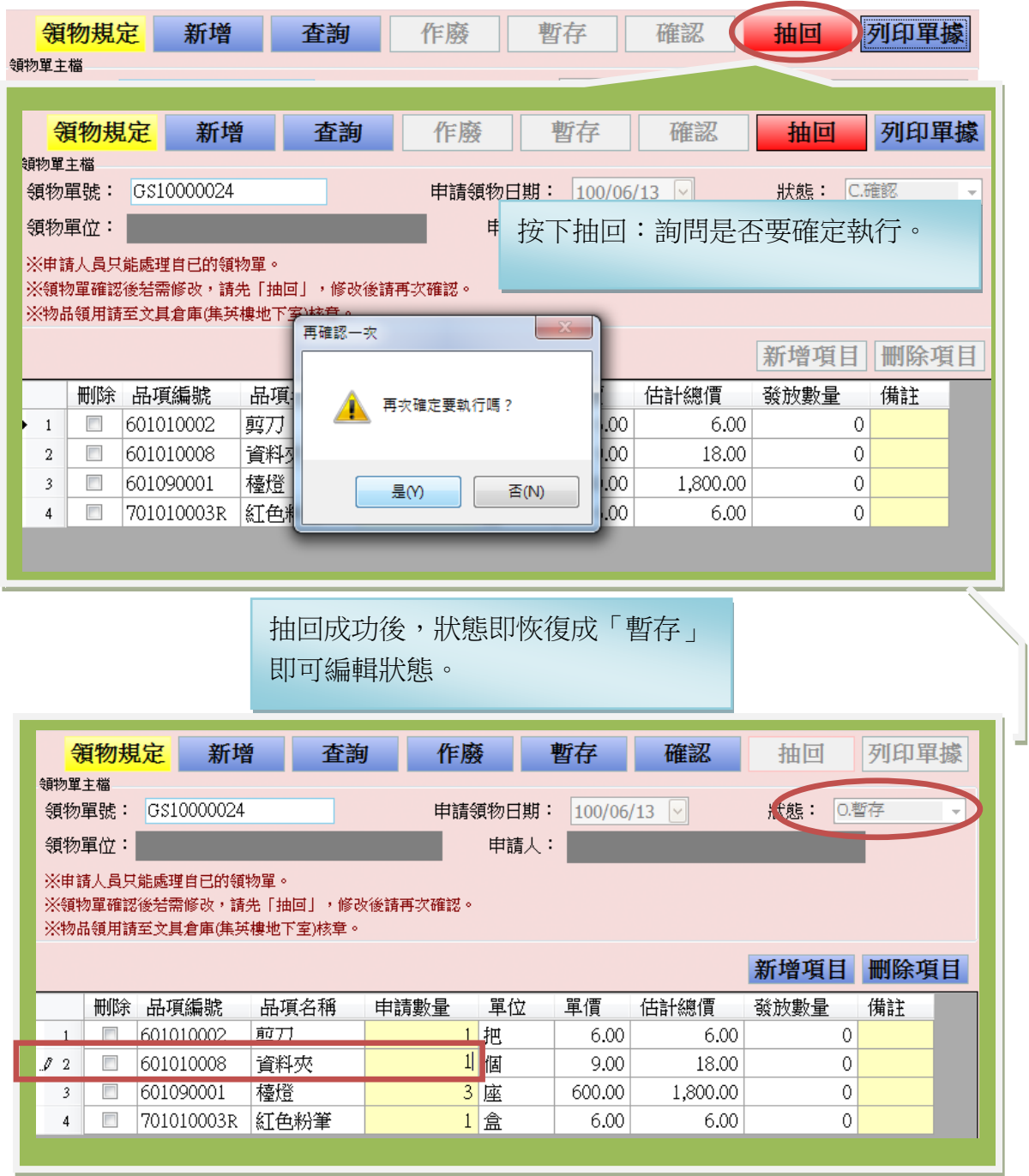

四、新增完的領物單列印?

編輯完以後,一樣的按下存檔後,即可「列印單據」。

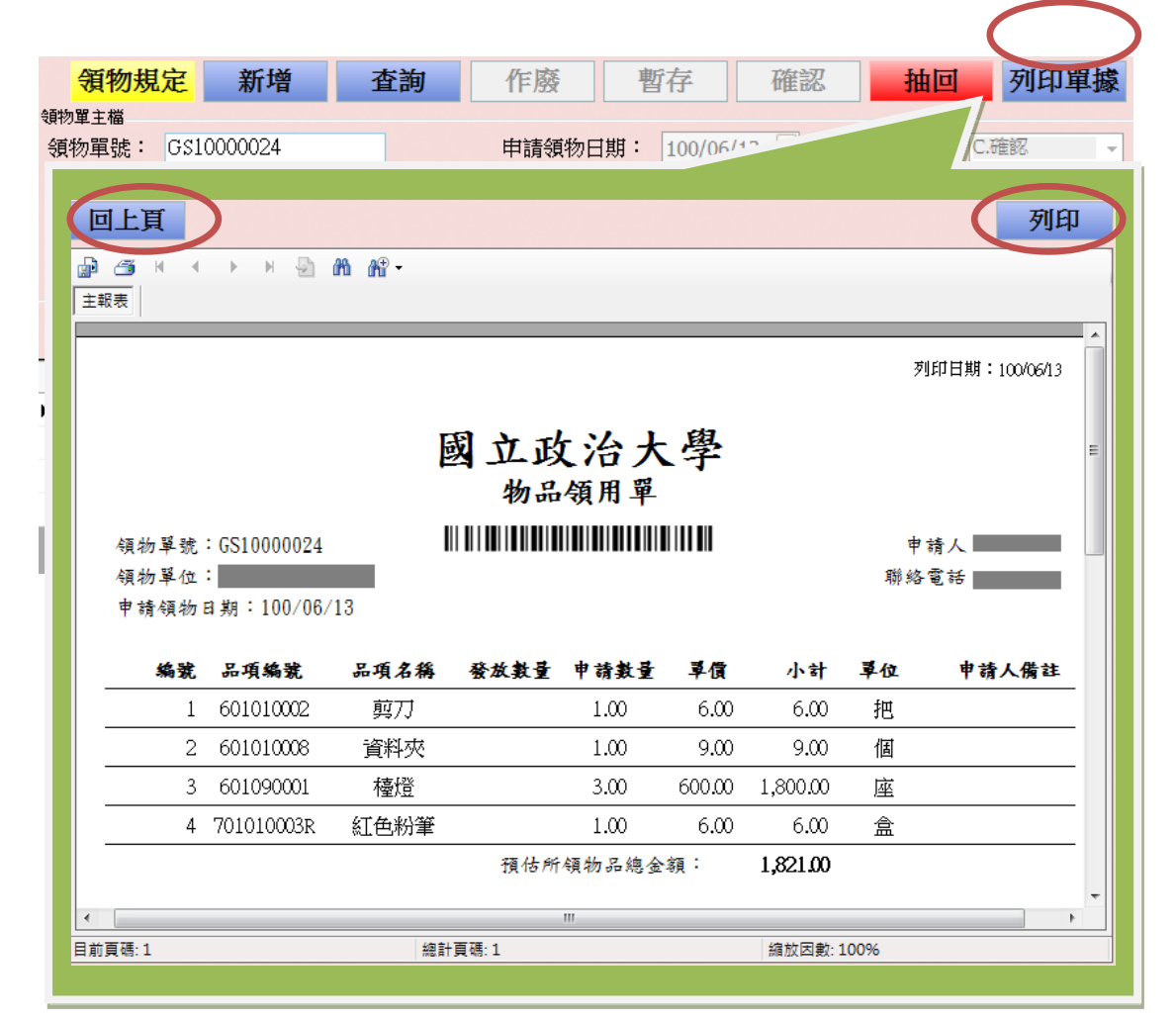

列印完後,依照書面的說明,核完章即至「集英樓地下室」領物即可!

## 五、如何查看我所新增的領物單?

按照步驟一,進入畫面後,「查詢」可查看並進入編輯自己所新增的領物單。

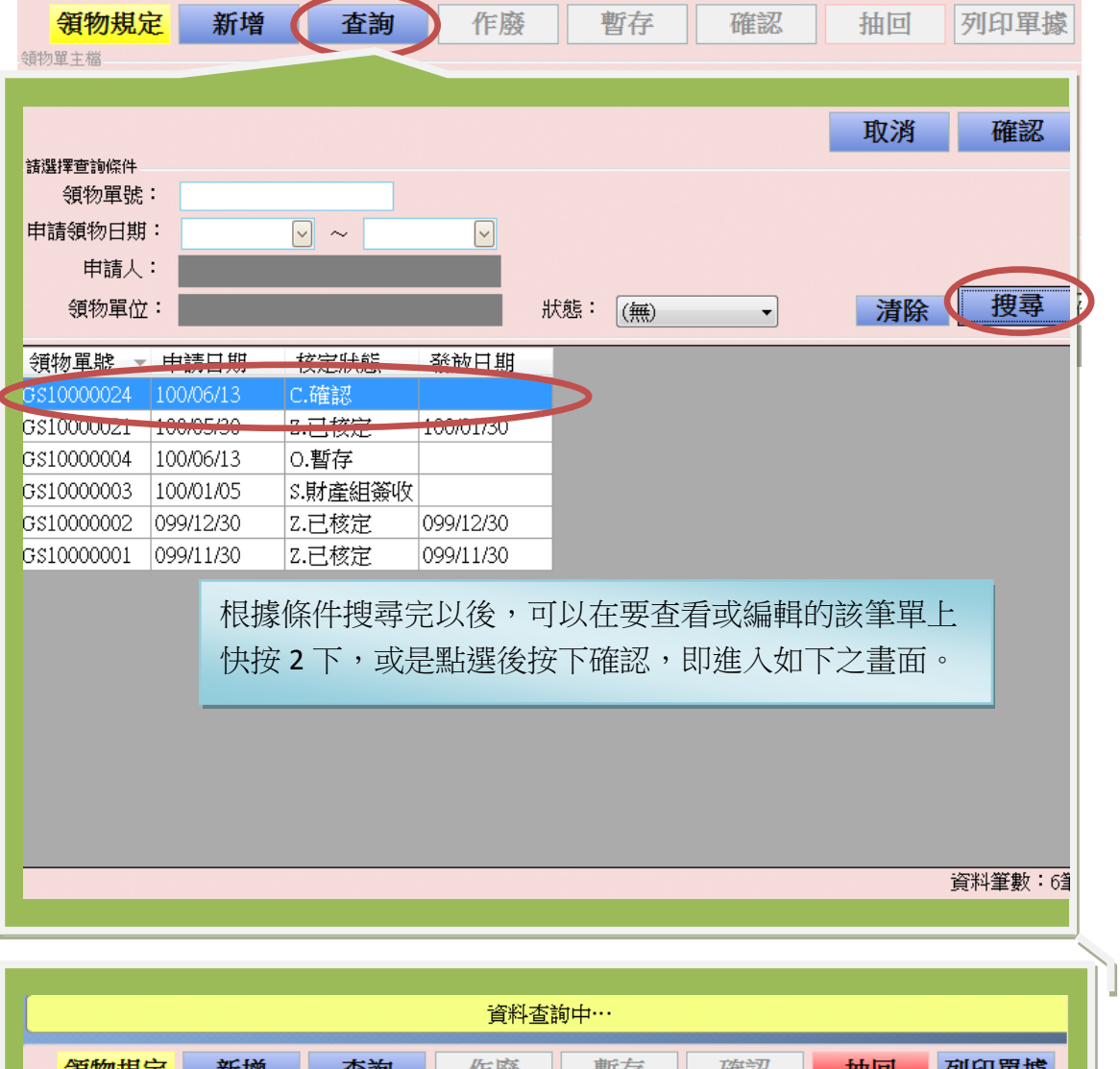

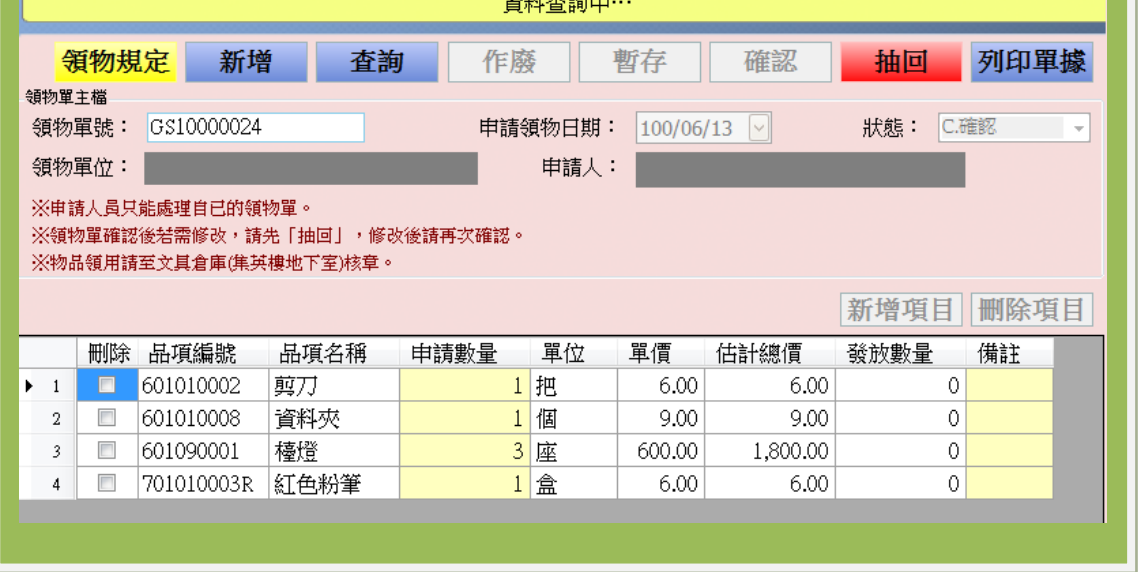